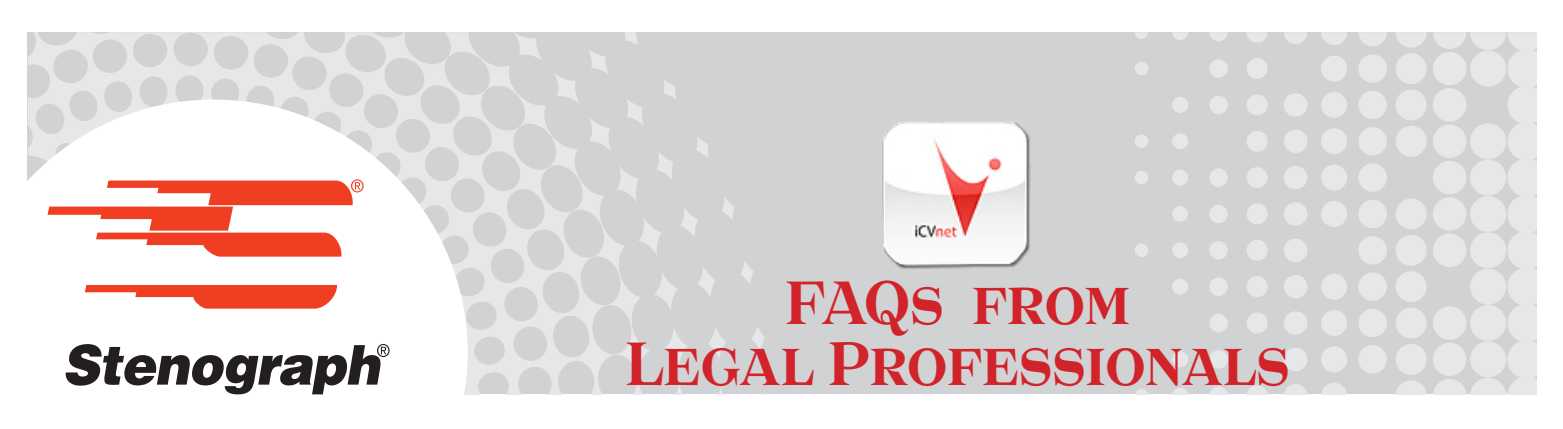

Stenograph's iCVNet iPad® app provides attorneys and judges instant viewing of realtime deposition and trial transcripts on an iPad. Court reporters using Case CATalyst® software can send the realtime text via a wireless network. Attorneys and legal professionals can connect to the reporter's secure WiFi network to receive, view, mark, search and email the transcript. Once connected, the entire transcript is displayed, even if connecting after testimony has started.

#### **Below are some frequently asked questions about the iCVNet iPad app:**

#### **Q. How do I download iCVNet?**

A. You need to setup an iTunes account if you do not already have one. Once you have an iTunes account, go to the App Store, search iCVNet and then tap Install.

### **Q: How do I connect to receive the realtime feed?**

- A: Do the following:
	- 1. Open the iPad Settings, tap WiFi settings and connect to the court reporter's network.
	- 2. Start iCVNet.
	- 3. Tap the Connect button on the top left-hand side of the screen.
	- 4. At the Choose CaseViewNet® Server list, select the Case CATalyst Court Reporter's Server and tap Connect. If none are found, tap Scan for CaseViewNet Servers.

#### **Q: Is the connection secure?**

A: Yes. iCVNet uses SSL to ensure that the connection is secure. The iCVNet app, like the CaseViewNet PC program, uses only SSL connections with 256-bit encryption, one of the most secure connection types available, the same type of connection that is commonly used for banking transactions over the internet. Additionally, a password controls access to the reporter's realtime feed.

#### **Q: Where do I get the password?**

A: The court reporter will provide you with the password.

#### **Q: How do I scroll through the transcript?**

A: Simply drag your fingertip up or down to scroll, swipe to scroll quickly.

#### **Q: What do the numbers along the left side mean?**

A: Those numbers refer to the page numbers and line numbers which are separated by a colon. Example: 3:18 means page 3 of the transcript and line 18.

#### **Q: How do I mark or unmark transcript lines?**

A: To mark or unmark lines, double tap the line.

FAQS FROM LEGAL PROFESSIONALS

#### **Q: Can I search the transcript?**

- A: Yes. To search for a word, phrase or marked lines, tap Search and do either of the following:
	- To search for a word or phrase, type the text and tap Search on the keyboard.
	- To search for a marked line, tap Space and tap Search on the keyboard

All results will display in a list. Tap a result to move to that location in the file. To repeat a search, tap the Search button and then tap Search on the keyboard.

#### **Q: Why is Follow Realtime flashing?**

A: Follow Realtime flashes when you are in Search mode or scroll mode to let you know that the most current line of the transcript is not displayed. To return to the realtime feed, tap Follow Realtime. If iCVNet does not immediately begin following realtime, scroll in the file again and then tap Follow Realtime or change the orientation (if not locked) of the iPad and then change back and tap Follow Realtime.

#### **Q: Why is my realtime feed not displaying what is currently being said?**

A: When you are in Search or scroll mode, the current line is further down in the transcript. If the Follow Realtime button is flashing, simply tap Follow Realtime. If iCVNet does not immediately begin following realtime, scroll in the file again and then tap Follow Realtime or change the orientation (if not locked) of the iPad and then change back and tap Follow Realtime.

#### **Q: Can I view the transcript in portrait or landscape mode?**

A: If the rotation setting is not locked, the transcript will display in portrait or landscape mode depending on how the iPad is rotated.

#### **Q: If I am in a transcript and accidently tap Connect, how do I get back to the transcript?**

A: At the connect screen, tap Cancel.

#### **Q: How do I save the transcript file?**

A: If the court reporter has granted you save rights with your password, tap the email button in the top right-hand corner to email the transcript to yourself or an associate. If email has not been set up on the iPad, you will not be able to email the rough draft.

#### **Q: How do I print the transcript?**

A: If the court reporter has granted you save rights with your password, tap the email button in the top right-hand corner to email the transcript to yourself or an associate. Then open the transcript in the free CaseViewNet PC program to print the transcript.

## **Q. Where do I get the CaseViewNet PC program?**

A. Go to **caseviewnet.com** and download the free CaseViewNet program for Windows and install it on your computer.

#### **Q. How do I open a iCVNet file I have emailed to myself or the firm?**

A. Open your email on your computer. Save the transcript attachment to your hard drive. If you have CaseViewNet installed on your computer, double click the file. The transcript opens in CaseViewNet.

#### **Q. What can I do in CaseViewNet that I can't do in iCVNet?**

A. CaseViewNet has an index feature that can index multiple open files, allows notes and issue codes and allows you to save the transcript to a variety of file formats compatible with litigation support packages.

**Stenograph • stenograph.com • 800.323.4247**

# FAQS FROM LEGAL PROFESSIONALS

# **Q. How do I get a iCVNet file into LiveNote?**

A. If the court reporter has granted you save rights with your password, tap the email button in the top right-hand corner to email the transcript to yourself or an associate. Open your email on your computer. Save the transcript attachment to your hard drive. Be sure you have CaseViewNet installed on your computer, double click the file. The transcript opens in CaseViewNet. Select File, Save As and click the Save as Type down arrow in the Save As dialog box. Navigate to the location where you want to save the file. Select LiveNote Portable Transcript File (ptf) and click Save.

# **Q: Are marked lines retained if I open the file in the PC version of CaseViewNet?**

A: Yes.

# **Q: What is the difference between minimizing an app and closing an app?**

A: Pressing the Home button minimizes an app. When an app is minimized, it is still running in the background using system resources. Closing an app closes it completely and it is no longer running in the background.

# **Q: How do I close an app on the iPad?**

A: Press the iPad's Home button once to exit an app. Press the Home button twice, touch and hold the app icon until it begins to jiggle, and then tap  $\Box$ 

# **Q: Where can I find a court reporter that can provide realtime service to an iPad?**

A: Check the online directory of CaseViewNet reporters at caseviewnet.com.